# Exponam.Connect Usage Guide - Mac

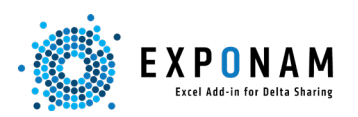

### Installation and Setup

Links and Instructions for Installation: [Mac.](https://exponam.zendesk.com/hc/en-us/articles/14367099543831-How-do-I-download-install-and-use-the-Mac-version-) Instructions for applying a [license key.](https://exponam.zendesk.com/hc/en-us/articles/14837064690455-How-to-add-your-license-key-how-to-register-your-Add-in-)

## Adding tables from Delta Sharing (Databricks)

- 1. Click the "Import from Delta Sharing" buton to open the Exponam.Connect task pane.
- 2. Click the (+) button to add shares by selecting the .share file provided by your Databricks administrator.

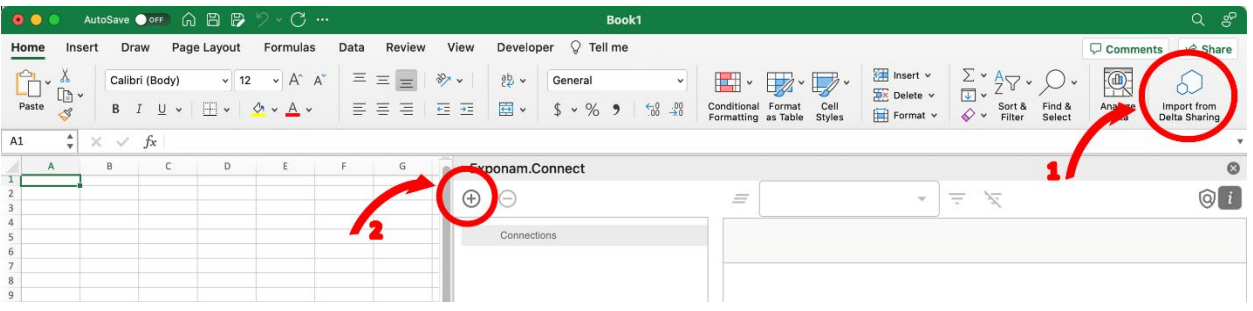

## **Importing Data**

1. Expand the Exponam.Connect Task Pane.

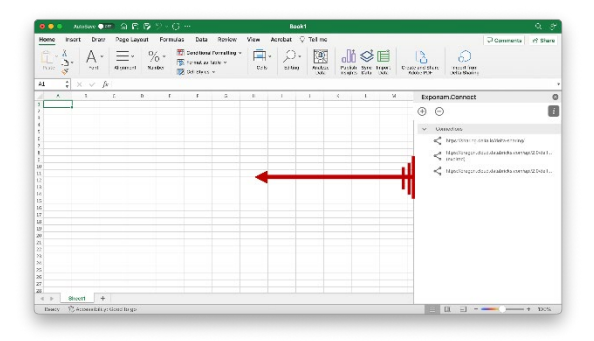

### 3. Select column filters.

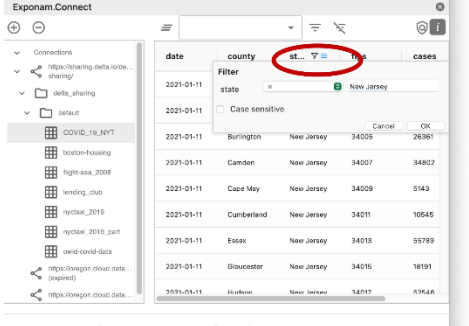

## 2. Select Share to expand list until viewing tables. Click desired table.

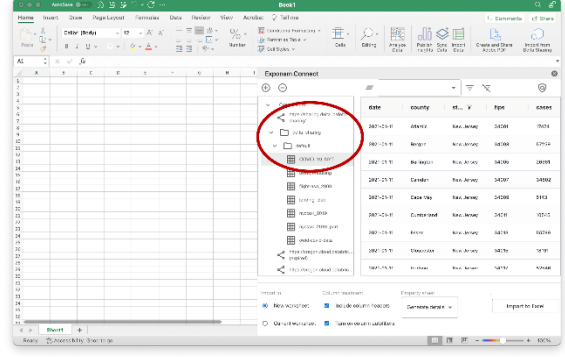

### 4. Import.

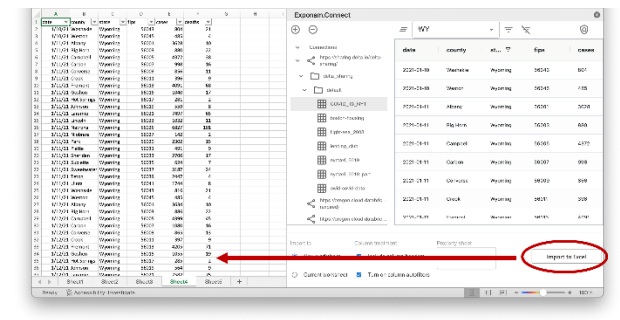

## Exponam.Connect Usage Guide - Mac

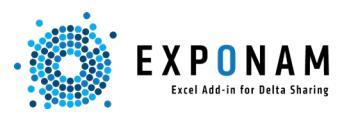

#### Favorites

Select columns and apply filters. Use the filter controls to clear filters, save a favorite filter set, delete filters and access saved filters.

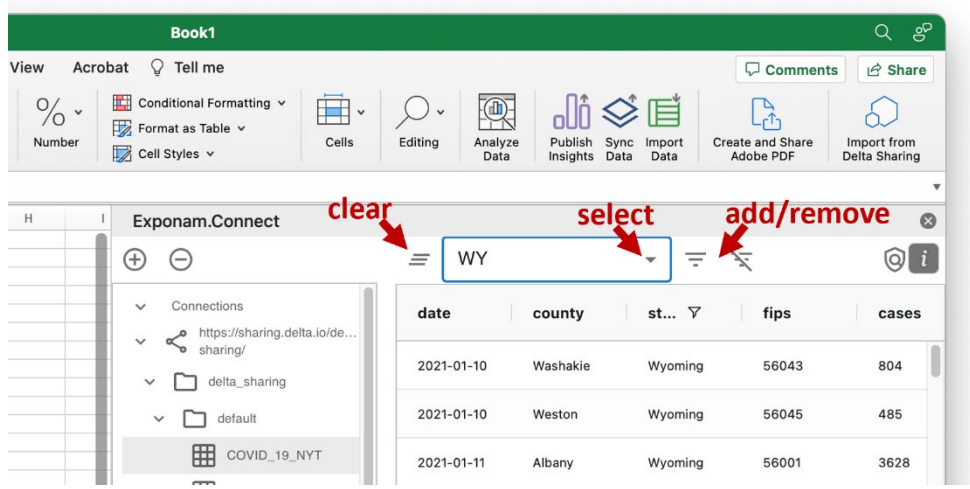

## **Contact** support@exponam.com

©2023 Exponam, LLC. At Exponam, we evangelize "Empowerment through Data." We have created the Exponam Explorer, Exponam Builder, Exponam.Connect Excel Add-in, and Exponam .BIG file format to enable Secure Sharing and Exploring of Data.